# Sequence Kinetics SP5

# Release Notes

Issue Date: 11<sup>th</sup> Sept 2013

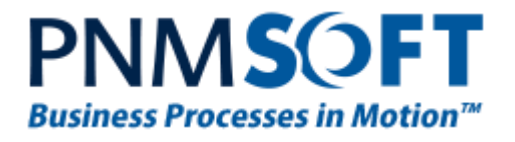

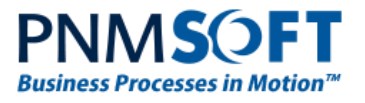

© 2013 PNMsoft All Rights Reserved

No part of this document may be reproduced in any form by any means without the prior authorisation of PNMsoft.

PNMsoft UK 38 Clarendon Road Watford Herts W17 1JJ

Tel: +44(0)192 381 3420 • Email: info@pnmsoft.com • Website: www.pnmsoft.com

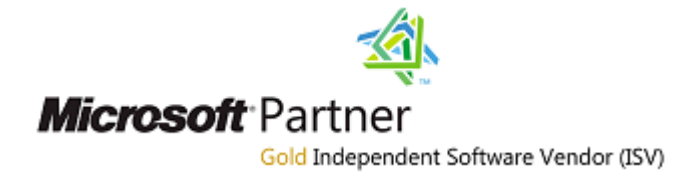

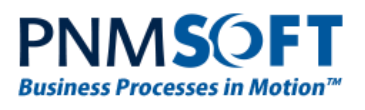

# **Contents**

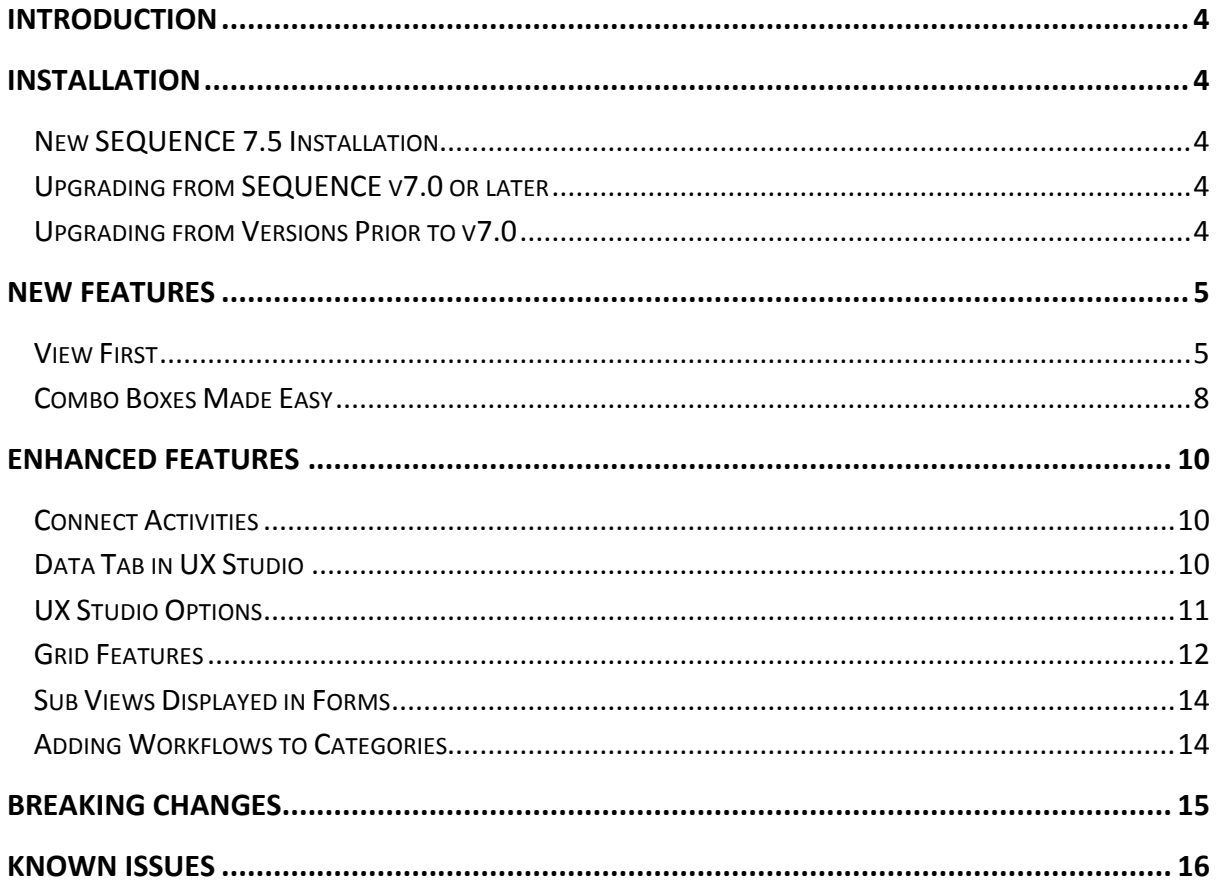

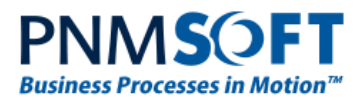

# <span id="page-3-0"></span>**Introduction**

Sequence Kinetics SP5 (SEQUENCE v7.5) is an official product release incorporating new features and fixes. SP5 introduces View First, a faster, simpler way of creating forms, especially for Power Users. It also includes ready-made form templates, a new GUI for editing combo boxes, and more features which make work with forms quick and easy.

For a complete list of Sequence Kinetics's major features, [click here.](http://members.pnmsoft.com/Downloads/SEQUENCE%207%20Downloads/SEQUENCE%207%20Release%20Notes.pdf) This document details the features added in the latest update, SP5. Sequence Kinetics SP5 was approved for release by PNMsoft QA on Sept  $11^{th}$ , 2013.

# <span id="page-3-1"></span>**Installation**

You can download the installation files from the [Download Centre.](http://members.pnmsoft.com/Downloads/SitePages/Home.aspx)

SEQUENCE 7.5 installation requires Windows Server 2008 SP2 or later, and a 64-bit processor with 4 cores.

# <span id="page-3-2"></span>**New SEQUENCE 7.5 Installation**

- 1. Unzip the file *7.5.0.0Installation/SequenceKinetics7.5\_Setup\_x64.zip*.
- 2. Run *7.5.0\_Setup.exe* (it is in the zip file).
- 3. Follow the instructions in the *SEQUENCE 7.x [Installation Guide](http://members.pnmsoft.com/Online%20Help/SEQUENCE%207%20Documents/SEQUENCE%207.x%20Installation%20Guide.pdf)* in th[e Knowledge Centre.](http://members.pnmsoft.com/)

# <span id="page-3-3"></span>**Upgrading from SEQUENCE v7.0 or later**

- 1. Verify that version 7.0 or later is installed on your server.
- 2. Backup the configuration files and your database.
- 3. Free up system resources:
	- i. Use the IISReset command-line utility to reset the IIS.
	- ii. Stop the Windows Service and the Active Directory Service.
- 4. Download and Unzip the file *7.5.0.0Installation/SequenceKinetics7.5\_Setup\_x64.zip*
- 5. Run *7.5.0\_Setup.exe* (it is in the zip file).
- 6. Run IISReset.

#### **Note: If you are using a VPC, please consider backing it up before the upgrade.**

# <span id="page-3-4"></span>**Upgrading from Versions Prior to v7.0**

A direct upgrade to version 7.5 has not been tested and may cause server instability. Therefore, please update/upgrade your SEQUENCE application to version 7.4 using the upgrade file in *7.4.0.0 Installation/SequenceKinetics7.4\_Setup\_x64.zip* and then upgrade to version 7.5 as detailed i[n Upgrading from SEQUENCE v7.0](#page-3-3) or later above. Versions prior to 6.4.3 must be upgraded to 6.4.4 prior to this step.

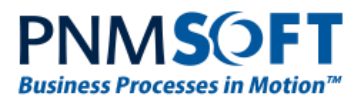

# <span id="page-4-0"></span>**New Features**

### <span id="page-4-1"></span>**View First**

SP5 assumes that as a 'Power User', you would like to get started creating your Form view right away, without dealing with the Form's Data Model. The new **First define view** option lets you do this. **First define view** is now the default option when you create a Form:

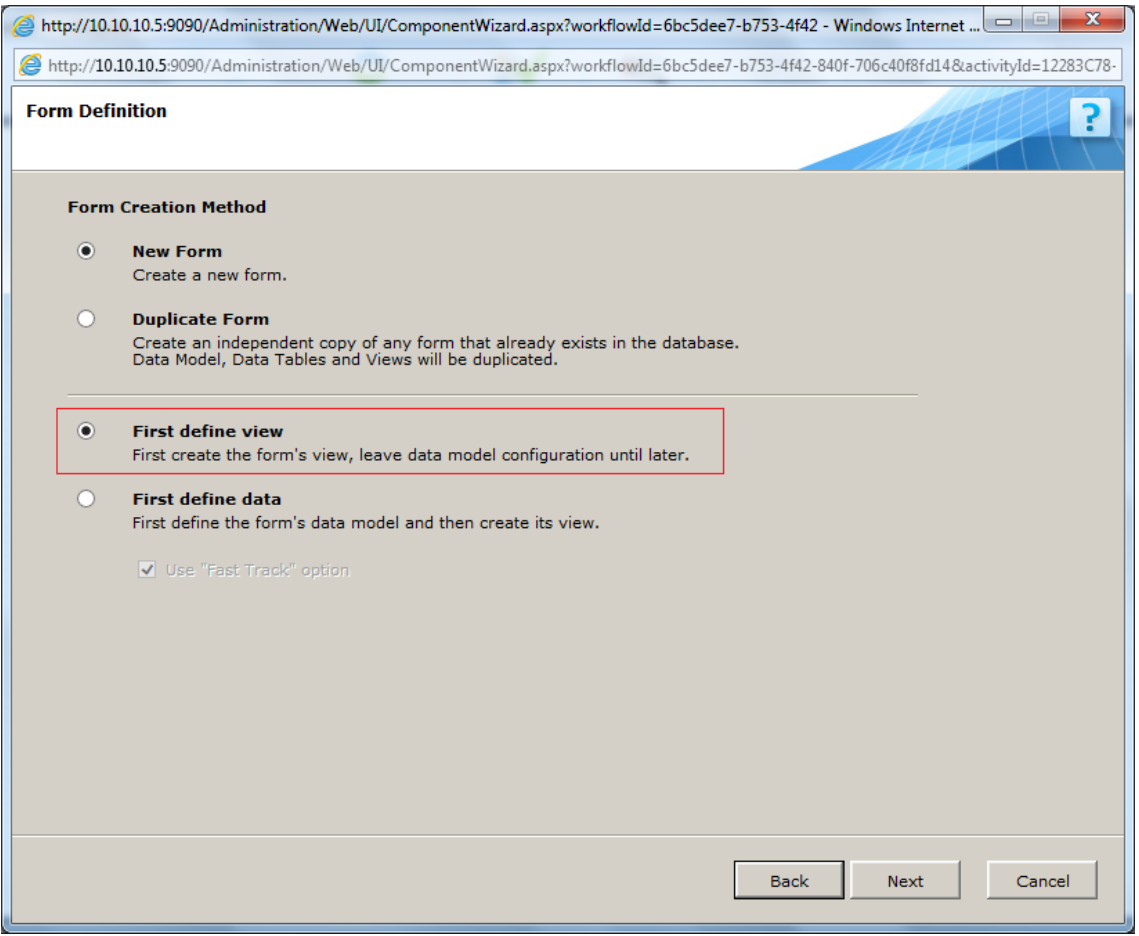

#### **View First**

**Note: You can edit the Data Model first if you prefer, by clicking 'First define data'.**

After clicking **Next**, you can select from a list of pre-made Form templates:

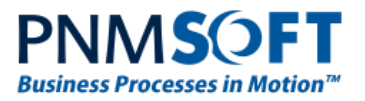

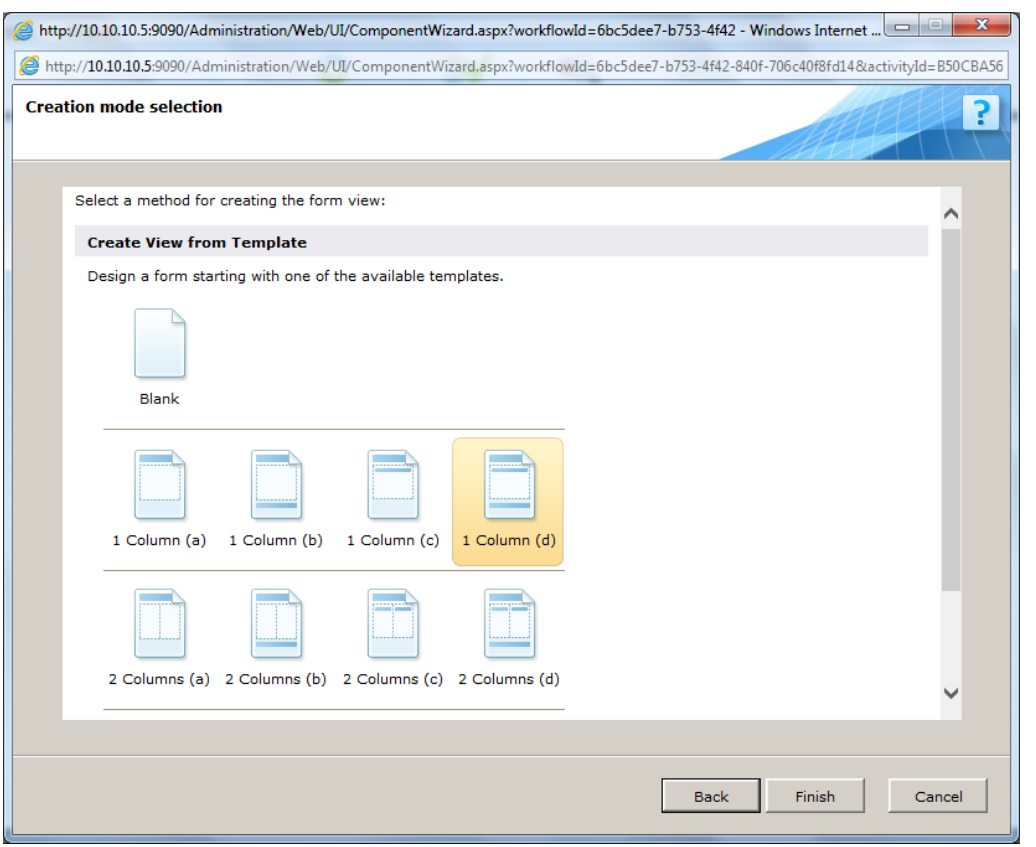

### **Crew View from Template**

Click **Finish**, and your Form View is generated based on the template you selected:

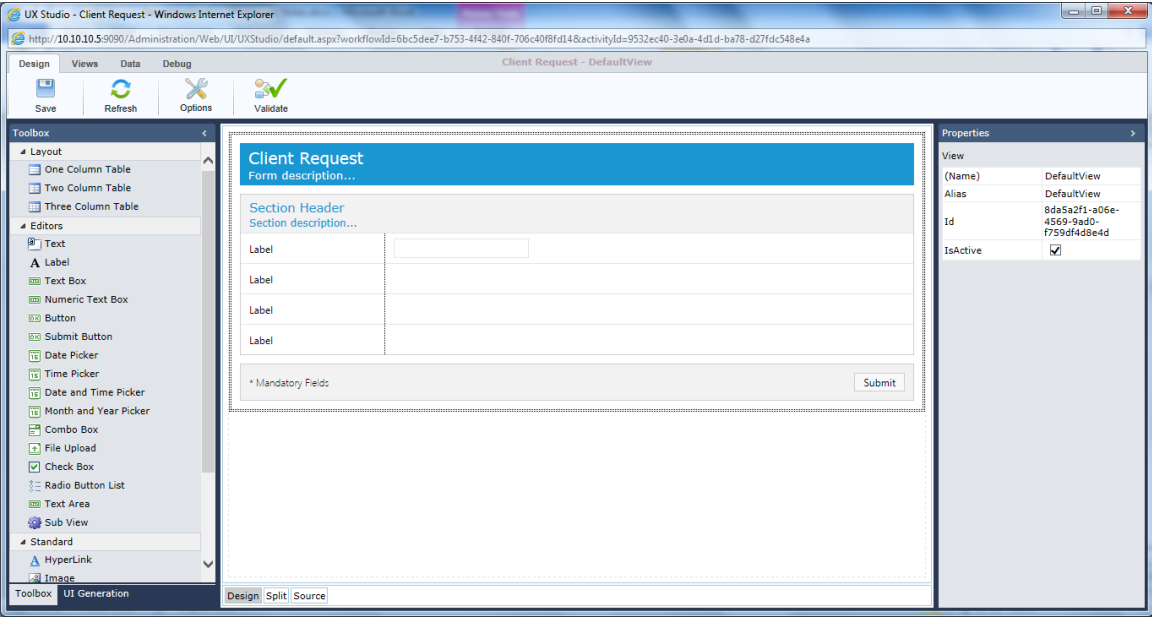

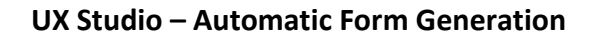

Now, you can add fields to your form. For example, click one of the cells, and from the Toolbox, click **Text Box**.

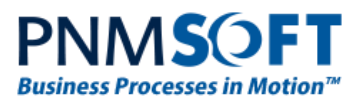

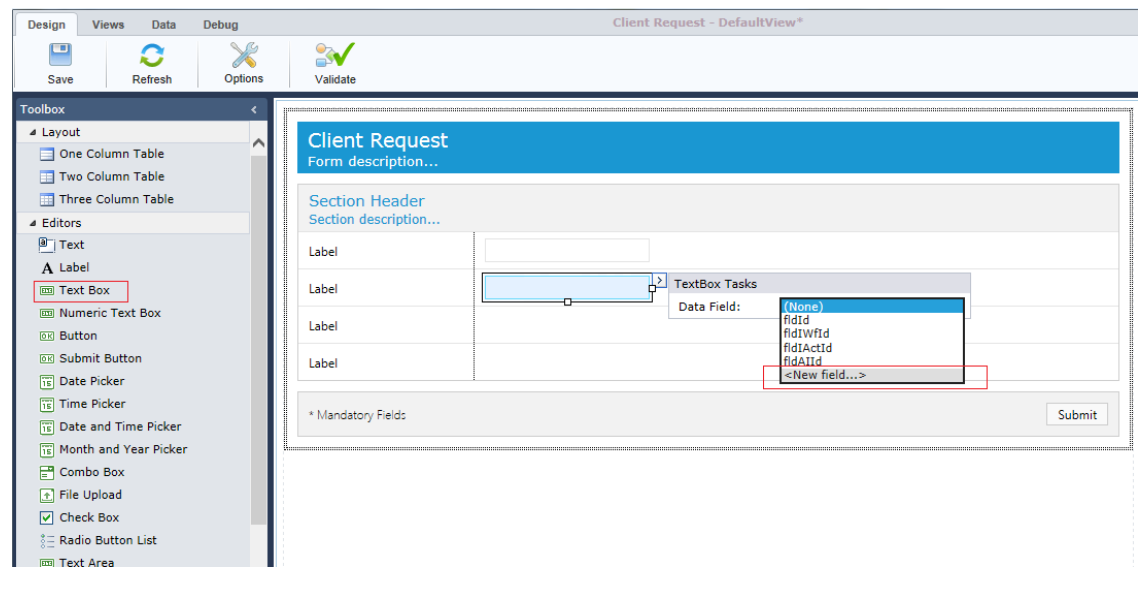

#### **Add New Field**

Now you must connect the new field to a Data Source. To do so, open the field's Easy Menu, and select **New Field**. The *Data Fields* window opens, where you can define the field's name and type:

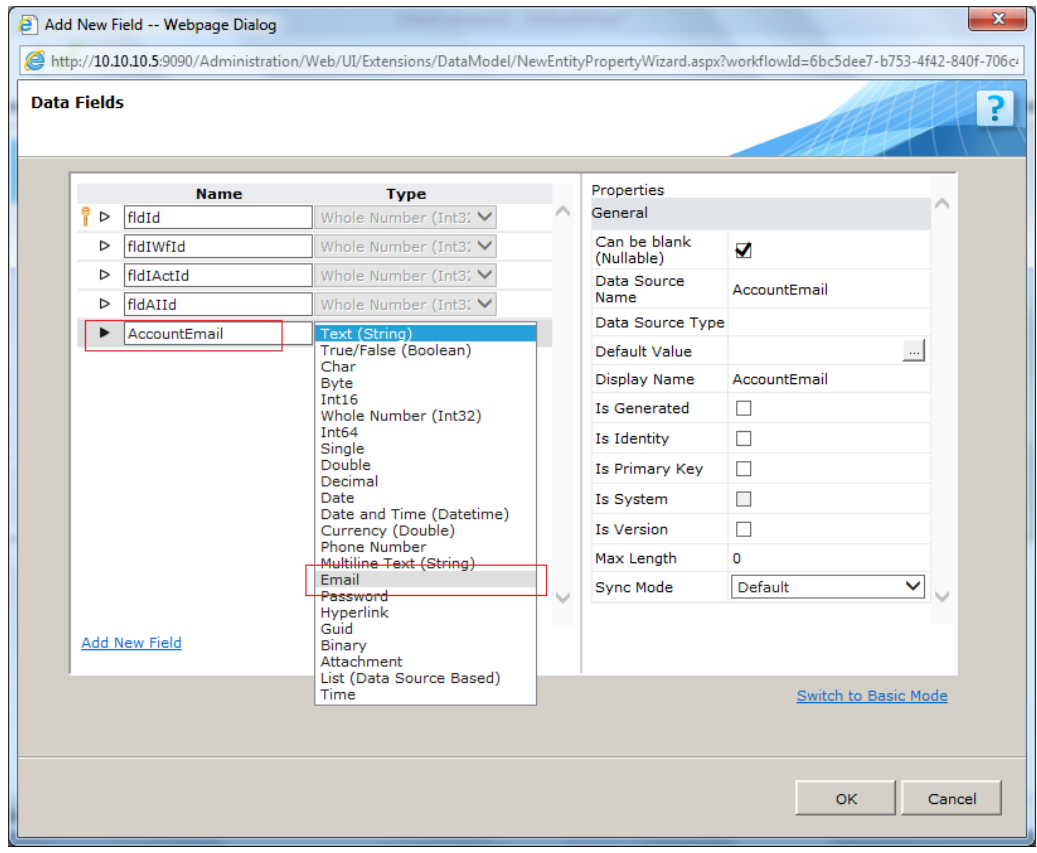

#### **Define Field Name and Type**

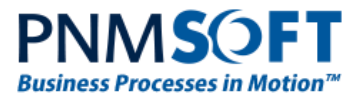

# <span id="page-7-0"></span>**Combo Boxes Made Easy**

SP5 makes it easy to edit combo box values. First, add a combo box to your form, and connect it to a Data Source (as shown above).

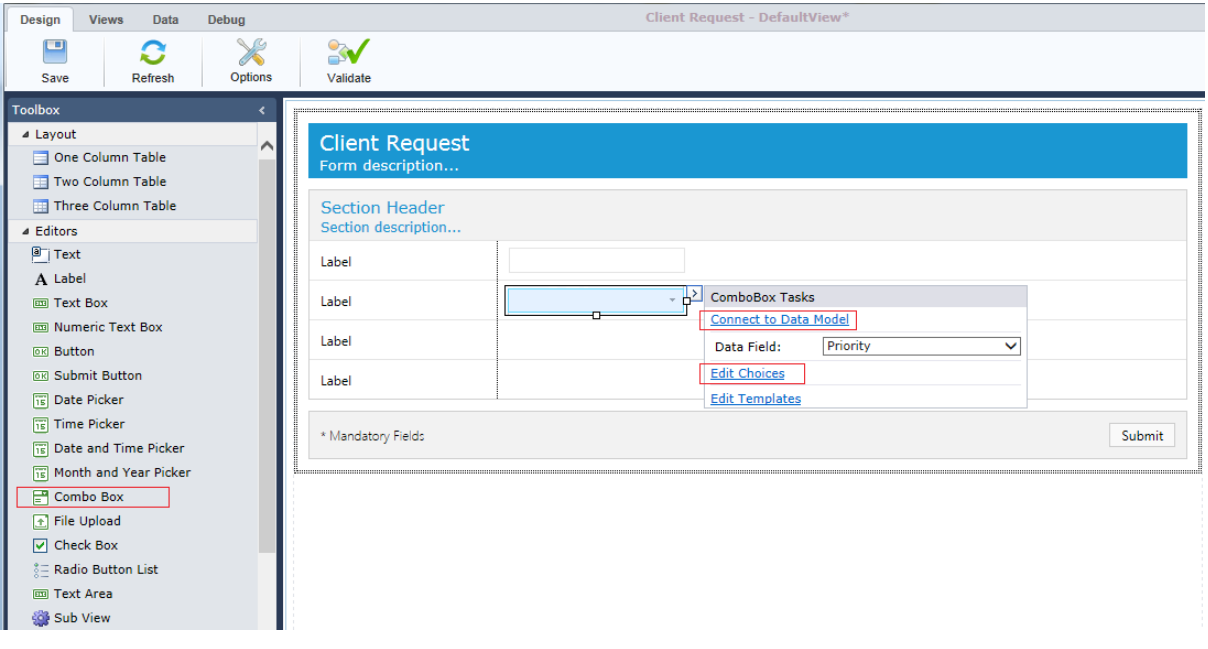

#### **Combo Box Easy Menu**

Now, there are two options for defining the combo box's values:

**Option 1 - Connect to Data Model:** click this option to connect the combo box to a Query such as a Lookup Table or Service.

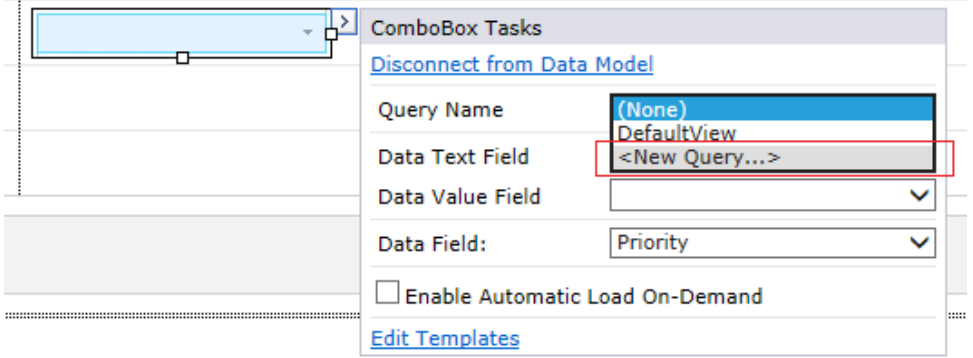

**Note: You can click 'Disconnect from Data Model' in order to define the combo box values manually.**

Click **New Query**, and select the type of Query:

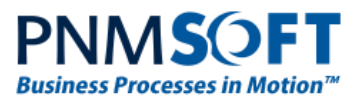

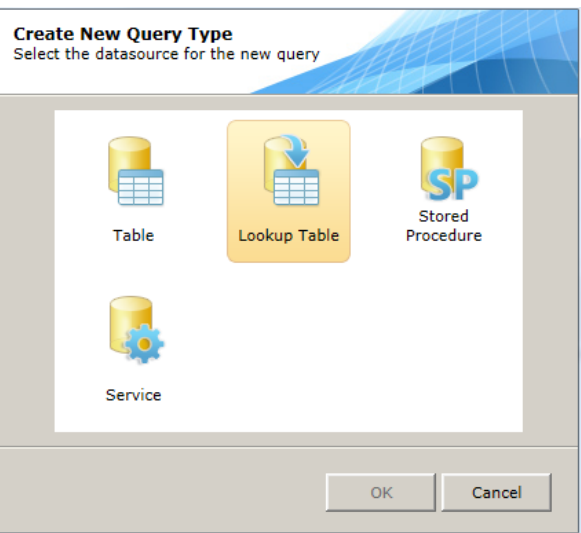

Now define the query as you would normally do in the Data Model wizard.

**Option 2 - Edit Choices:** click this option to manually enter the combo box values. The *Edit Choices* window opens:

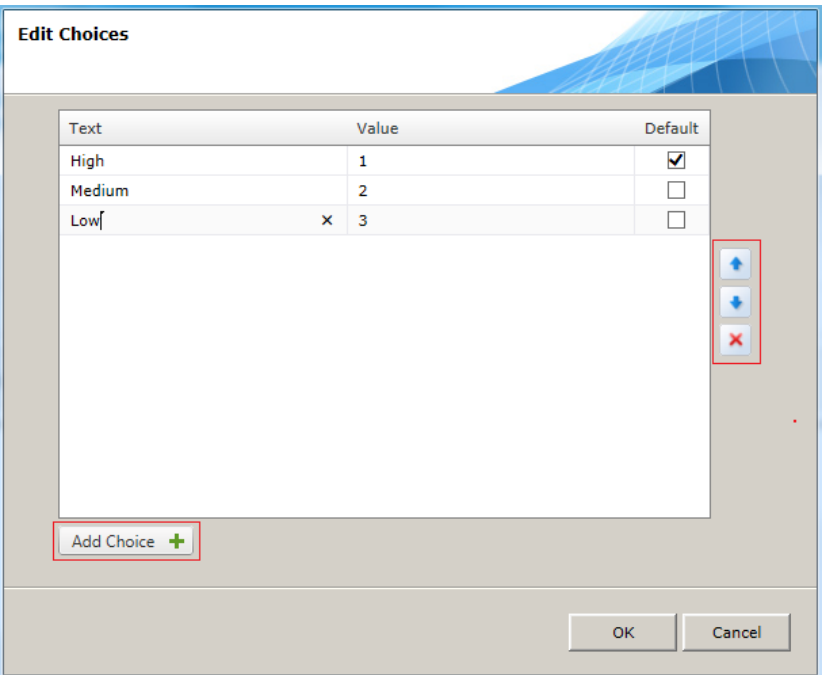

#### **Edit Choices**

Here you can click **Add Choices** to add new values. You can set one choice as the Default.

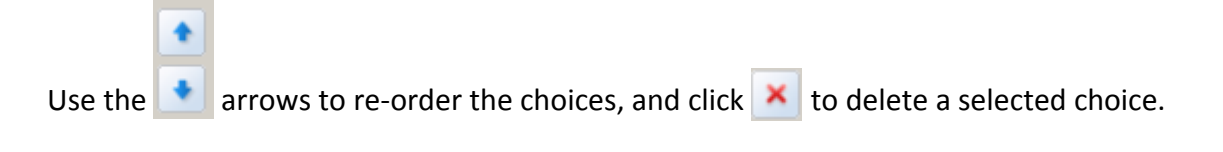

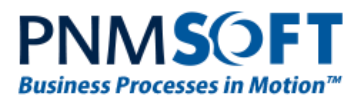

# <span id="page-9-0"></span>**Enhanced Features**

### <span id="page-9-1"></span>**Connect Activities**

On the Workflow Canvas, when selecting two or more activities, you can now connect them by clicking **Connect** from the top ribbon:

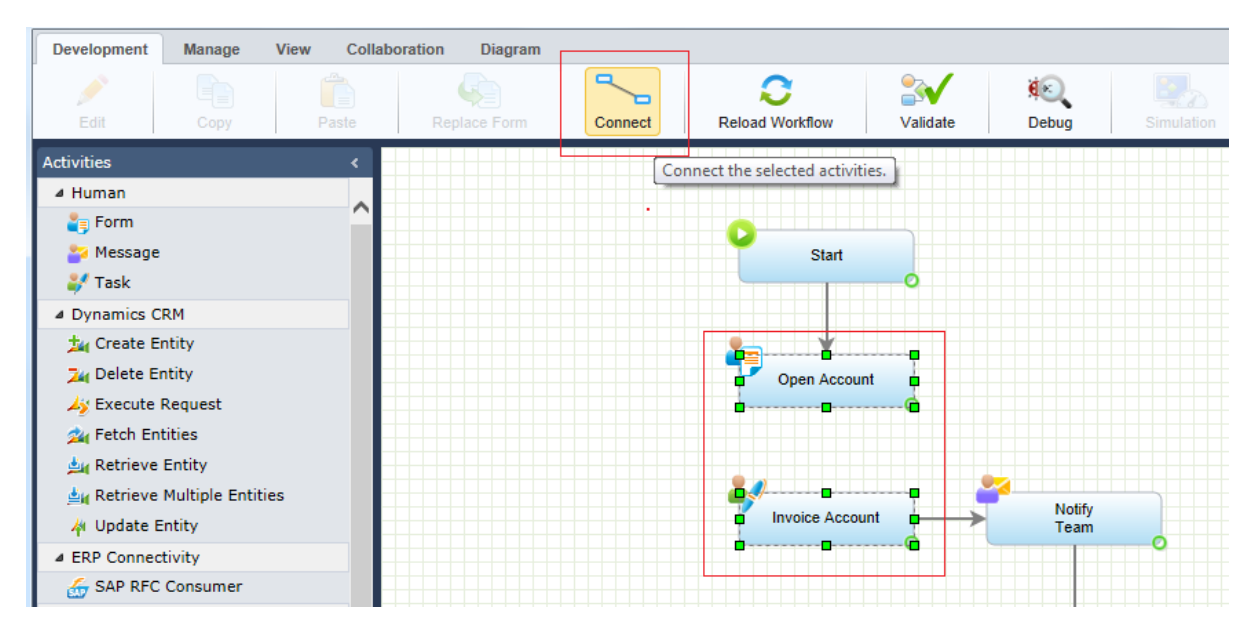

**Connect Activities**

# <span id="page-9-2"></span>**Data Tab in UX Studio**

In the UX Studio, there is a new top ribbon tab: **Data**. This tab includes options which were previously in the Design tab:

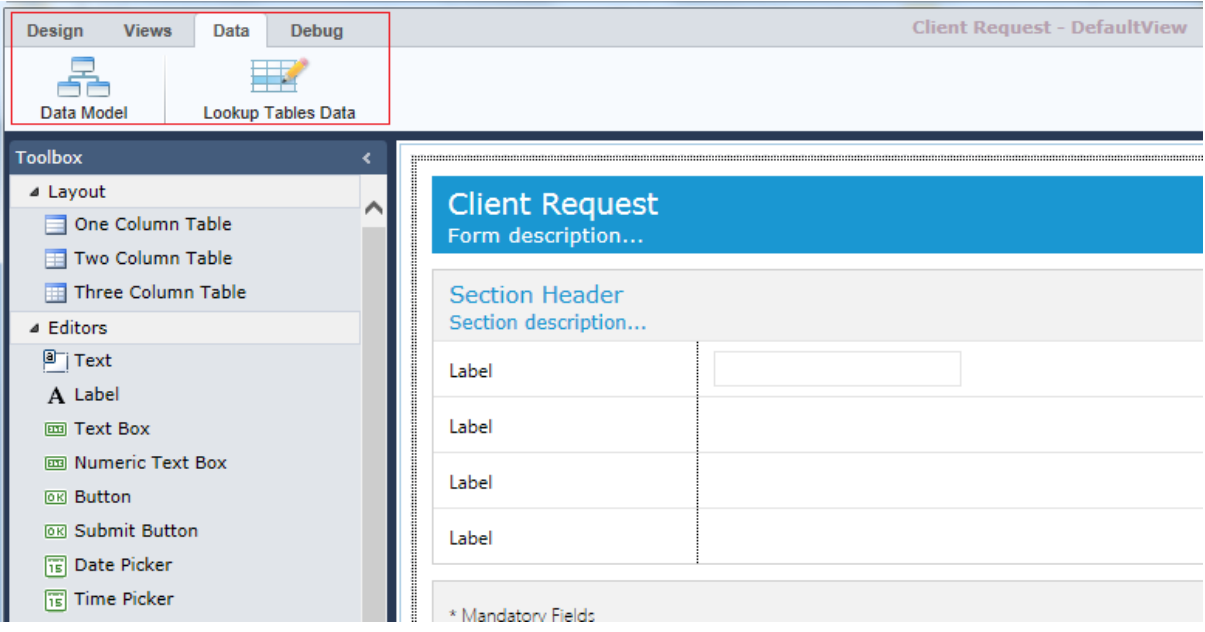

**Data Tab**

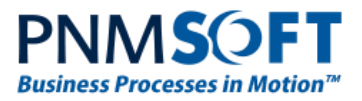

# <span id="page-10-0"></span>**UX Studio Options**

In the UX Studio, you now have more control over which basic/advanced options are enabled. Select **Design > Options** to control these options:

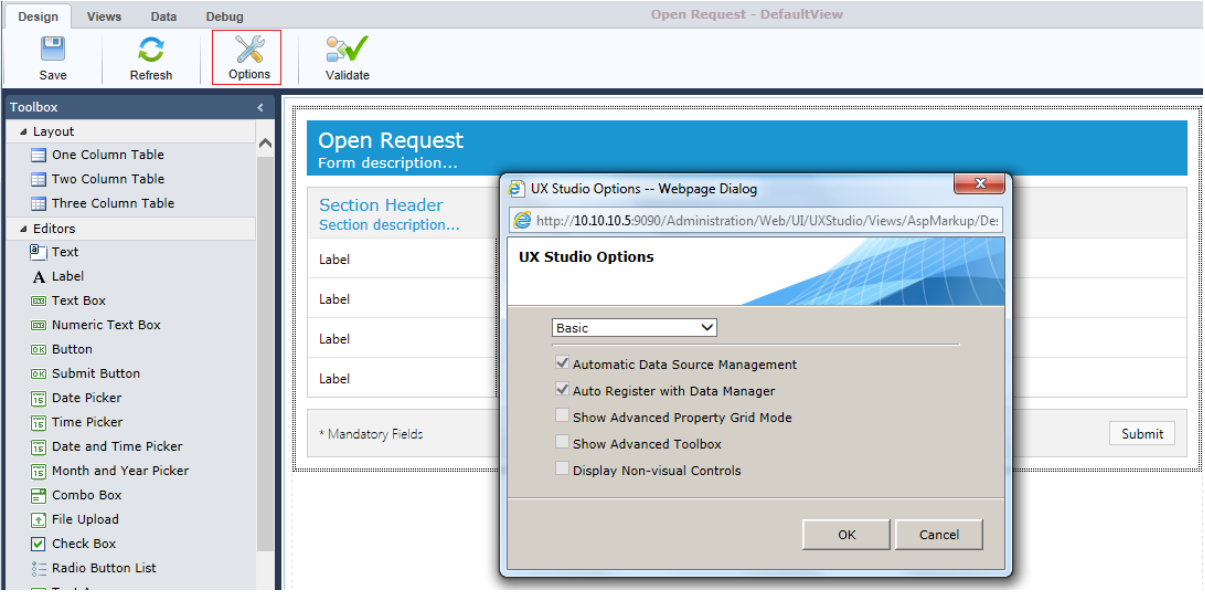

#### **UX Studio Options**

From the dropdown menu, you can select:

- Basic: basic options are selected.
- Advanced: advanced options are selected.
- Custom: you can control which options are selected.

The following options are available:

- Automatic Data Source Management: Sequence Kinetics automatically defines and manages data sources for form controls. Data Sources are hidden from the user.
- Auto Register with Data Manager: Sequence Kinetics automatically registers Form and Grid controls with the Data Manager.
- Show Advanced Property Grid: Display advanced properties in the Properties grid on the right.
- Show Advanced Toolbox: Include advanced controls on the Toolbox on the left.
- Display Non-visual Controls: Display non-visual controls on the UX Studio canvas.

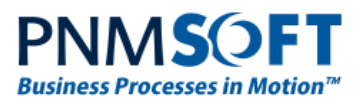

### <span id="page-11-0"></span>**Grid Features**

#### **Aggregation**

In SP5, you can perform aggregation functions on grid columns (such as 'Sum of values') and display their results in the grid footer:

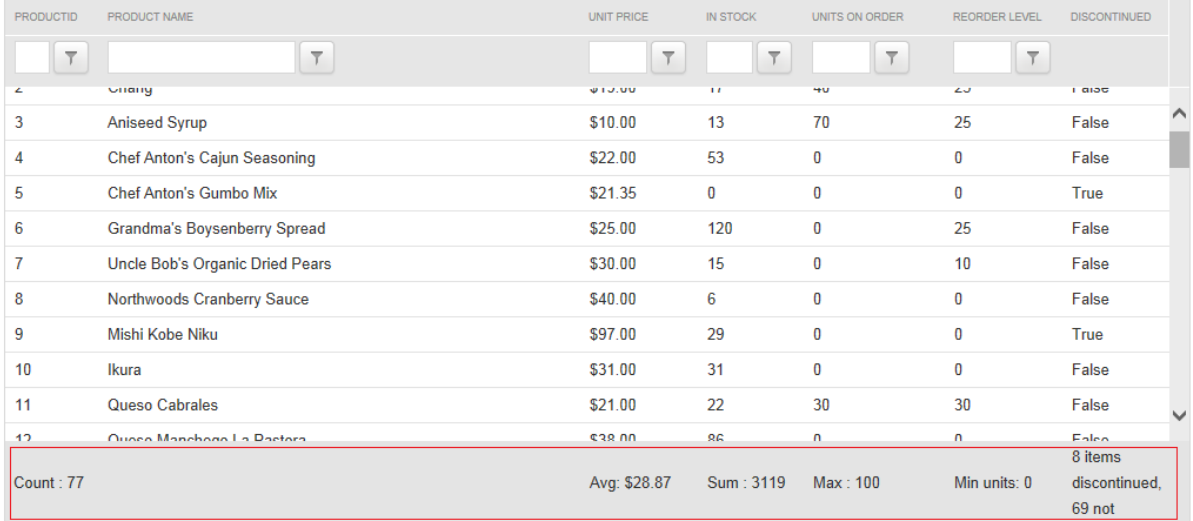

#### **Grid Aggregation**

This is possible by adding Aggregate functions to the Form markup. [See the Grid guide](http://members.pnmsoft.com/Online%20Help/Pages/Grid%20Control.mht) for more details.

#### **Calculated Column**

You can create a column which is the result of a calculation of other grid columns. For example, a product of the multiplication of two columns:

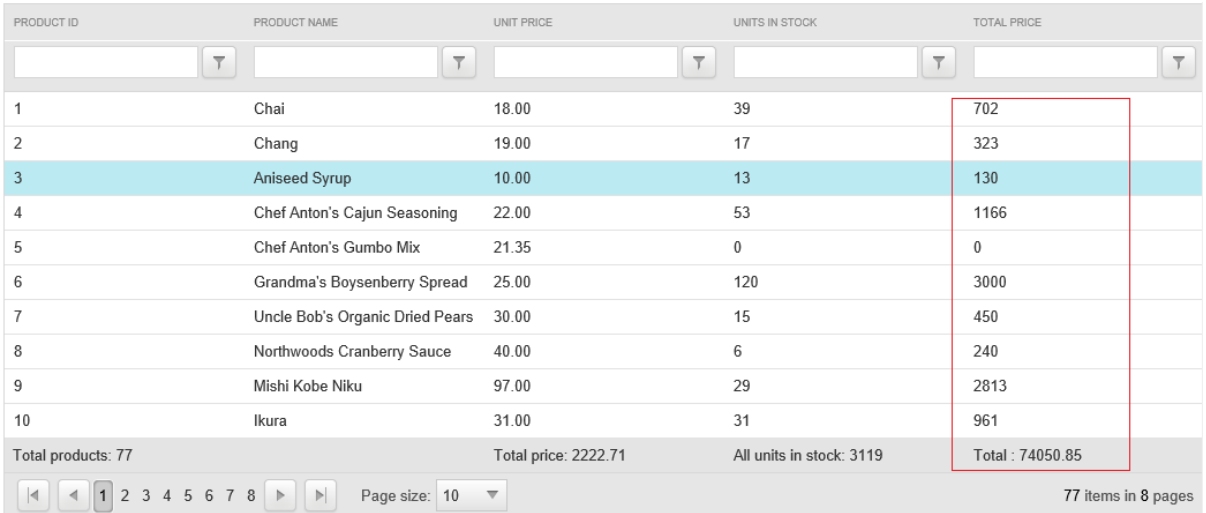

**Calculated Column**

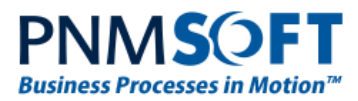

This is possible by adding GridCalculatedColumn function to the Form markup. See the Grid [guide](http://members.pnmsoft.com/Online%20Help/Pages/Grid%20Control.mht) for more details.

#### **Grid Hierarchy**

You can create a hierarchy of grids (nesting grids within grids).

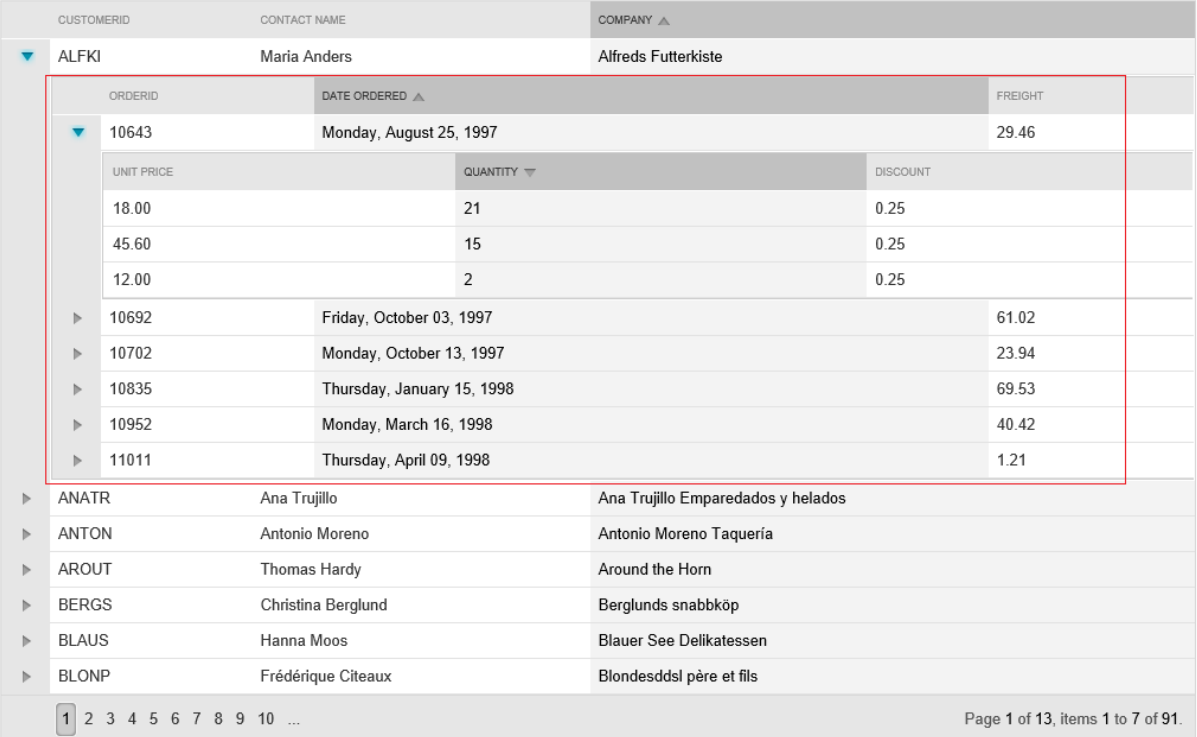

### **Grid Hierarchy**

This is possible using the ParentTableRelation property in the Form markup. [See the Grid guide](http://members.pnmsoft.com/Online%20Help/Pages/Grid%20Control.mht) for more details.

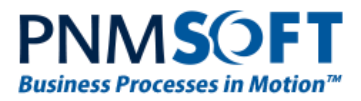

# <span id="page-13-0"></span>**Sub Views Displayed in Forms**

When you add a Sub View to a Form, the Sub View is displayed within the parent Form:

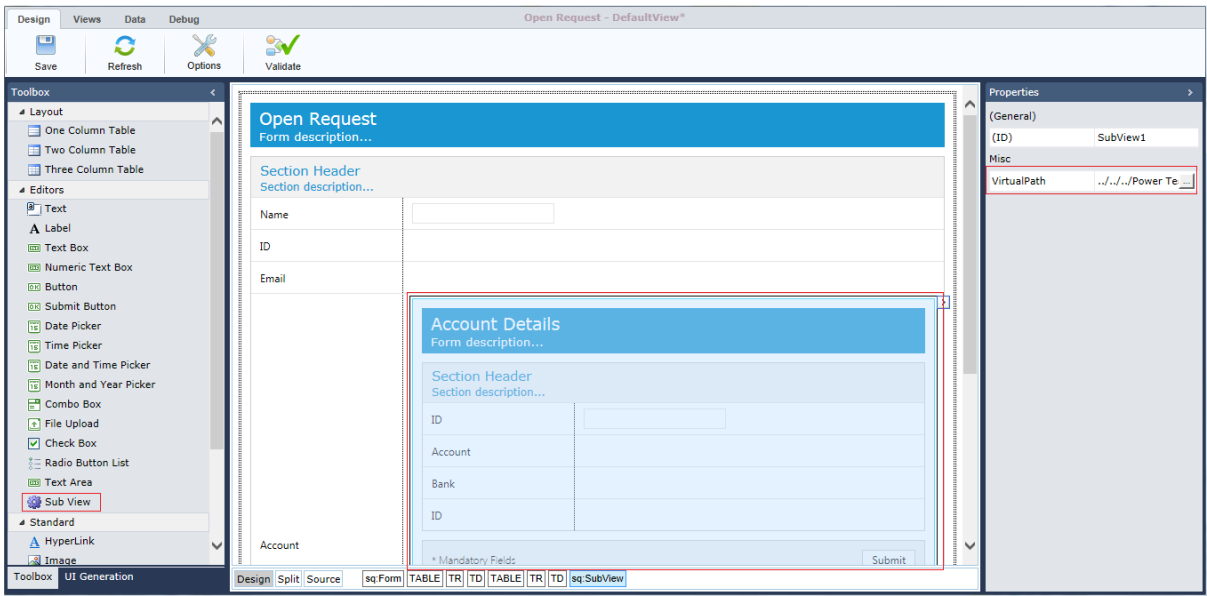

#### **Sub View is Displayed**

### <span id="page-13-1"></span>**Adding Workflows to Categories**

Now, you can add a new workflow to an existing category, by right-clicking that Category and selecting **New Workflow**:

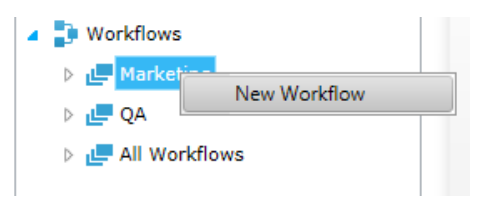

#### **Add Workflow to Category**

The workflow is created and added to that category.

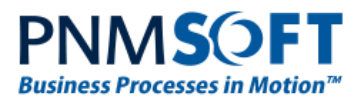

# <span id="page-14-0"></span>**Breaking Changes**

1. **Important:** The mime-type of files is checked and blocked in the server code. The following file types are permitted:

 extension="bmp" contentType="image/bmp" extension="csv" contentType="application/octet-stream" extension="doc" contentType="application/msword" extension="docx" contentType="application/vnd.ms-word.document.12" extension="gif" contentType="image/gif" extension="jpg" contentType="image/jpeg" extension="ods" contentType="application/oleobject" extension="odt" contentType="application/vnd.oasis.opendocument.text" extension="pdf" contentType="application/pdf" extension="ppt" contentType="application/vnd.ms-powerpoint" extension="pptx" contentType="application/vnd.ms-powerpoint.presentation.12" extension="rtf" contentType="application/rtf" extension="txt" contentType="text/plain" extension="xls" contentType="application/vnd.ms-excel" extension="xlsx" contentType="application/vnd.ms-excel.12" extension="xps" contentType="application/vnd.ms-xpsdocument" extension="zip" contentType="application/x-zip-compressed" If your application uses different file types please add the relevant extension to this file: *C:\Program Files\PNMsoft\Shared Resources\Configuration\MimeTypes.config*

2. SequenceCss.css will only be available (unless added manually) when old forms are loaded.

3. The doc type for new forms will be "<!doctype html>" and in old forms "<!DOCTYPE HTML PUBLIC ""-//W3C//DTD HTML 4.01 Transitional//EN"" "http://www.w3.org/TR/html4/loose.dtd"">"

4. Old forms will run in quirks mode in Flowtime and standard mode in the Debugger.

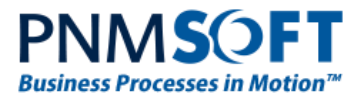

5. Comments and Questions values are now encoded. Therefore any HTML tags, including scripts, will be displayed as is and will not be executed.

# <span id="page-15-0"></span>**Known Issues**

See known issues online at:

<http://members.pnmsoft.com/Downloads/Lists/Known%20Issues/AllItems.aspx>